### **Nuevo Home banking**

# **¿Cómo me registro?**

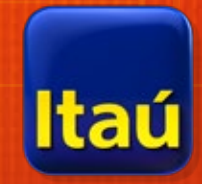

**Todo lo que necesitás saber para generar tu nuevo usuario y comenzar a operar de una manera + intuitiva + simple + digital.**

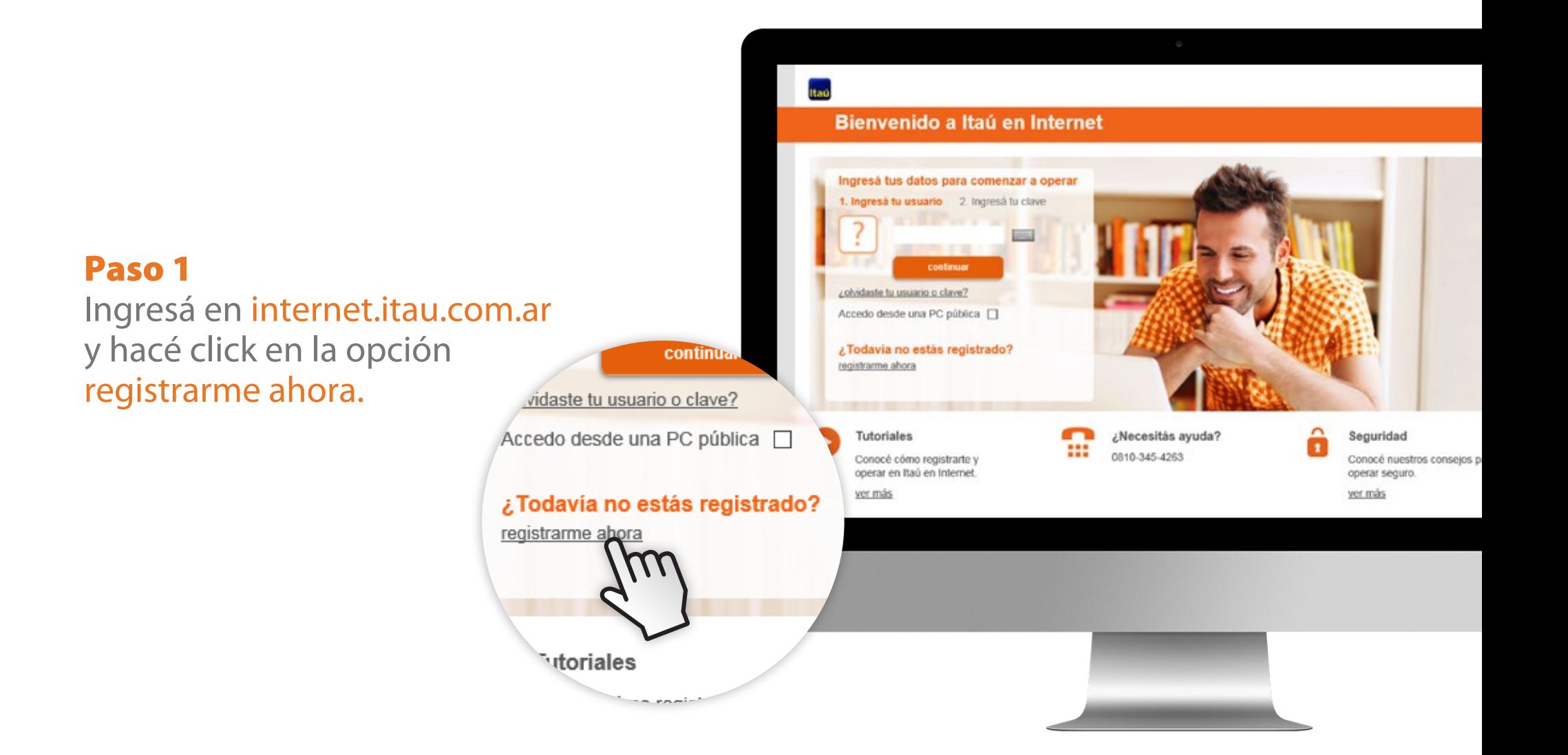

#### Paso 2

Ingresá tu tipo y número de documento, el texto que ves en la imagen y presioná continuar.

#### **Bienvenido a Itaú en Internet**

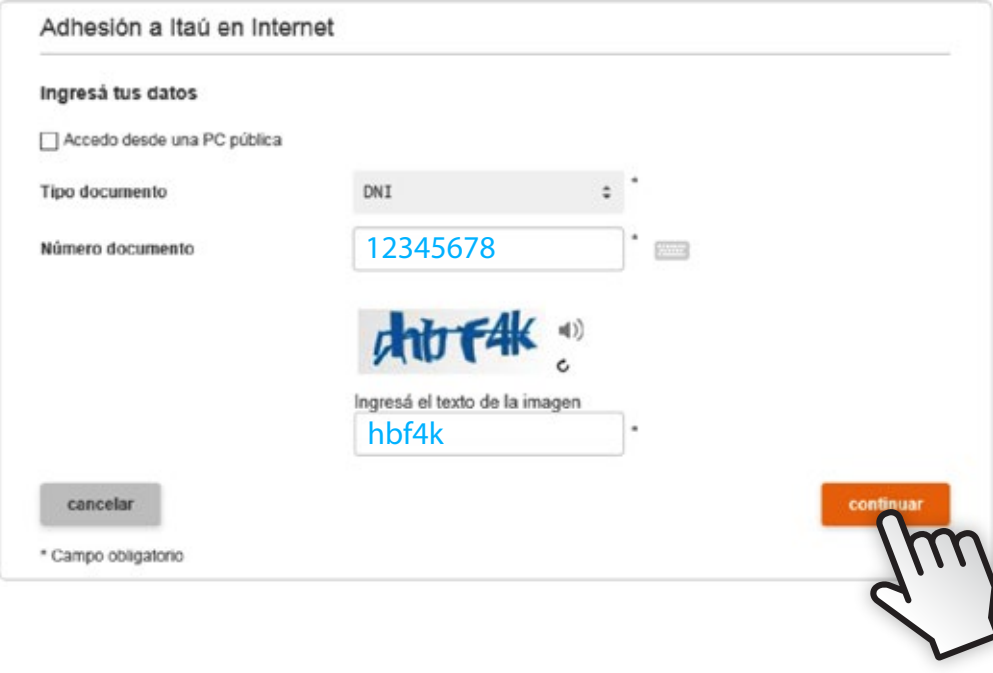

### Paso 3

Ingresá los datos de tu tarjeta, tu fecha de nacimiento y presioná continuar.

**Bienvenido a Itaú en Internet**

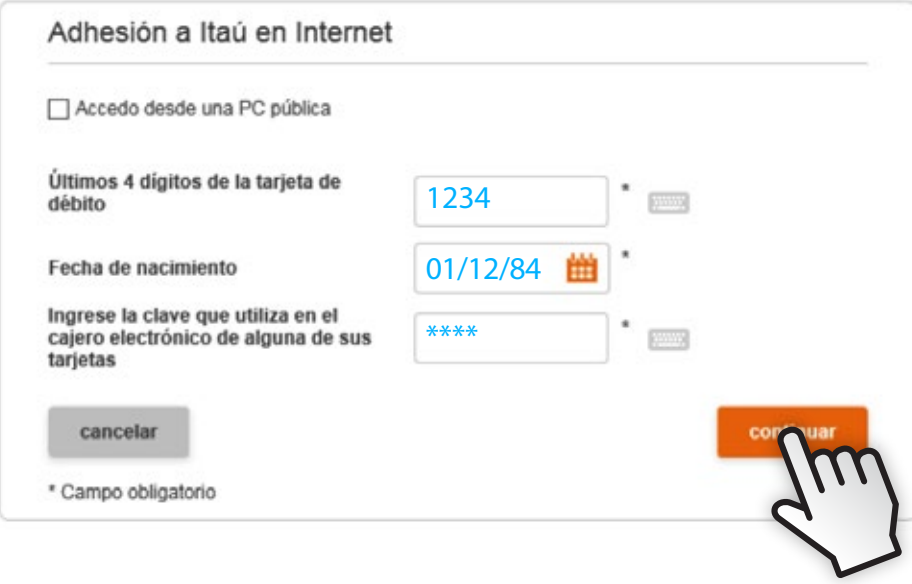

### Paso 4

Elegí tu nombre de usuario y clave, y completá tu dirección de e-mail.

#### **Bienvenido a Itaú en Internet**

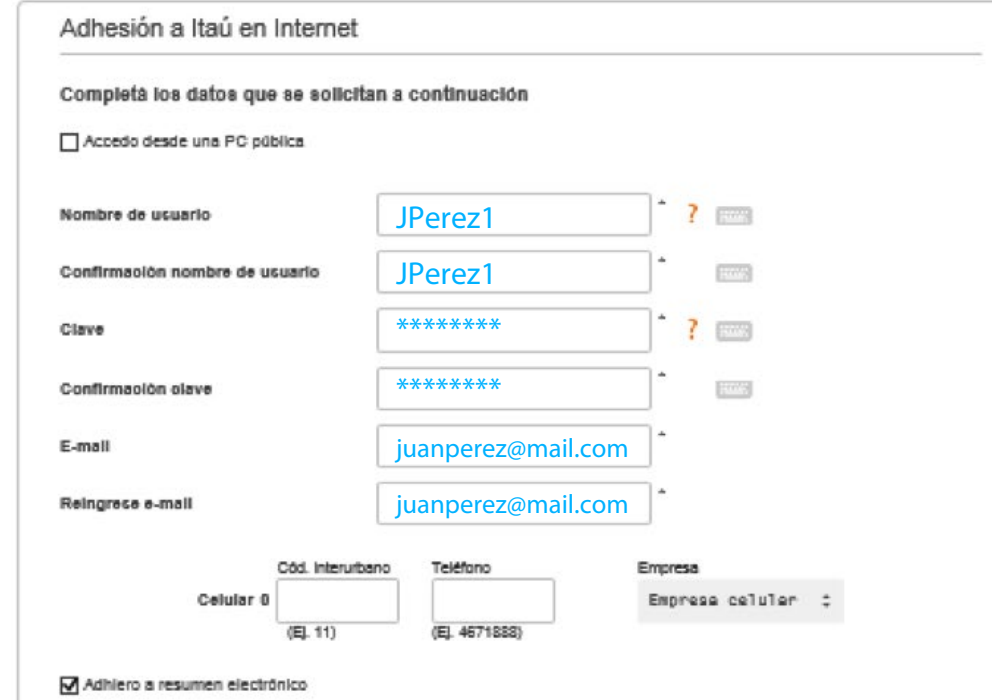

#### Paso 5

Seleccioná la imagen asociada a tu usuario, aceptá los términos y condiciones y presioná continuar.

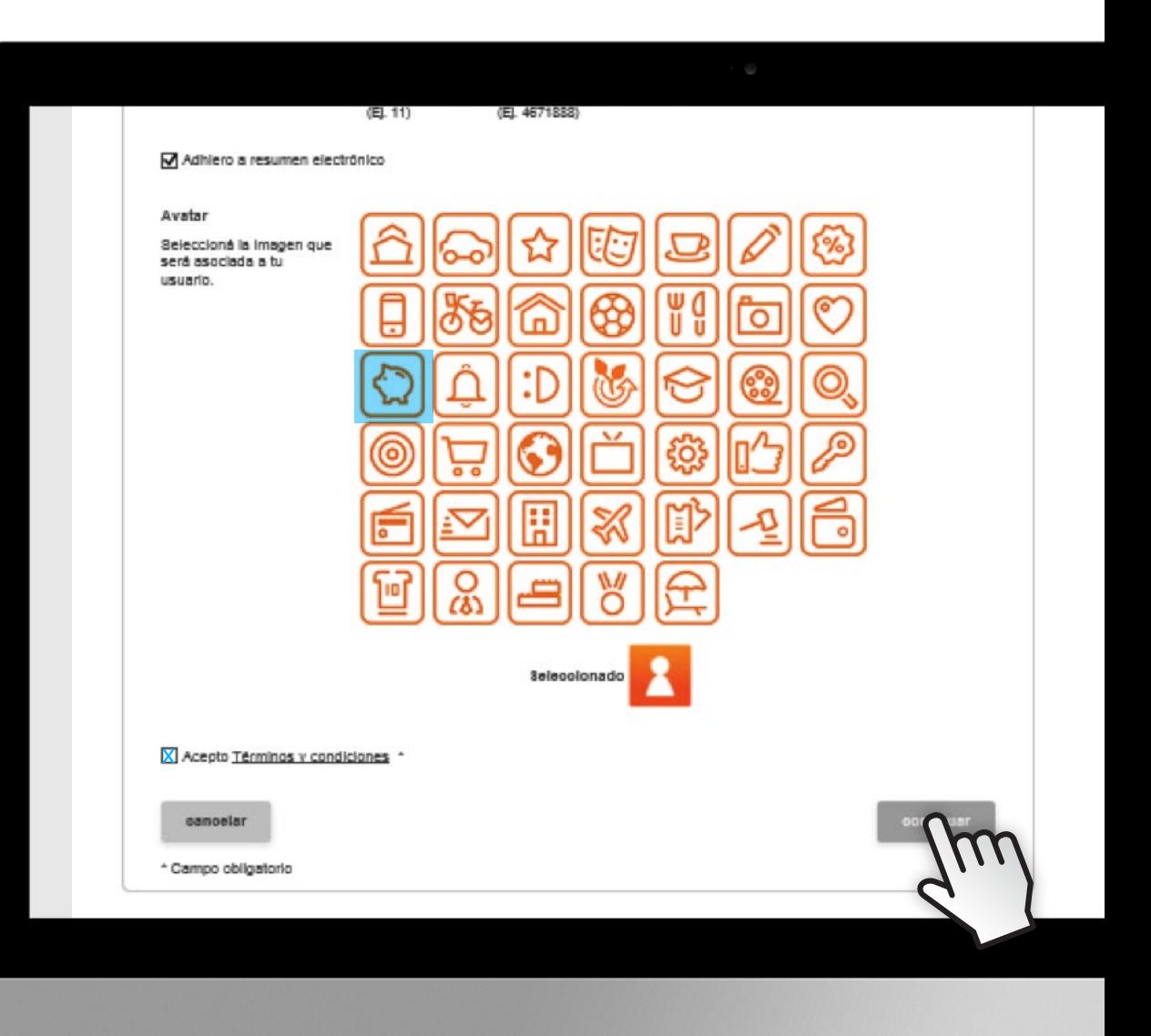

#### ¡Listo!

Vas a recibir un código de activación en el mail que registraste, sólo tenés que ingresarlo luego de acceder a Itaú en Internet con tu nuevo usuario y clave.

**Bienvenido a Itaú en Internet**

#### Bienvenido a Itaú en Internet

En instantes, te enviaremos un código de activación a la dirección de correo electrónico "juanperez@mail.com" Cuando lo recibas, ingresalo luego de acceder a Itaú en Internet con tu nuevo usuario y clave.

En caso de no recibir el código, por favor comunicate con la mesa de ayuda de Itaú en Internet al 0810-345-4263.

continuar

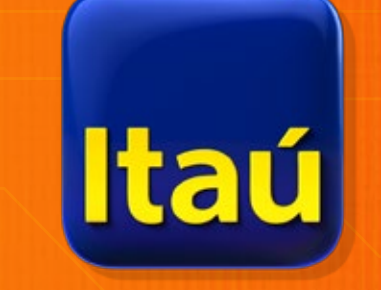

**Itaú. Hecho para vos.**